## **Parishioner Database Access**

**To gain access to our database and Calendar and also to use the** *smart phone* **app you will need to Sign up.**

Website [www.stlawrencefairhope.com](http://www.stlawrencefairhope.com) Then go to Parishioner Info in drop down CLICK ON ACCESS ACS LOGIN Then CLICK ON Access ACS Login Page. 1.

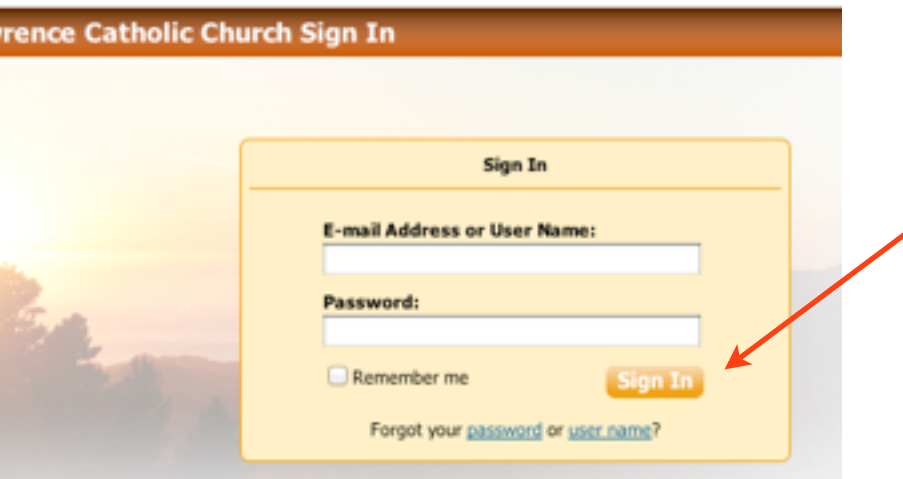

## When you click on *CLICK HERE for*  2. *Access Log in,* this screen will appear.

First time users, wanting to create a login, Click on **Need a Login?**

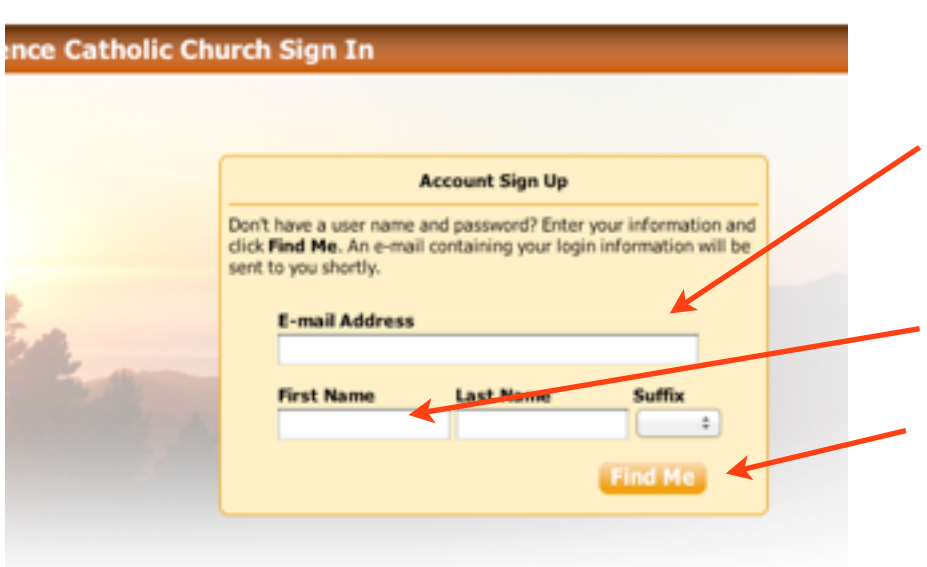

Already have a login? Click here

## 3.

Type your email address exactly as it has been reported to the church office. If you do not know which is on-file, email: office@stlawrencefairhope.com

Type your name,first and last.

Click **Find Me**

Congratulations! You have successfully set up a member account. Please check your email for your username and password at (the email address you entered.)

## 4.

An email will be sent to the email address you provided when you created your login. **This temporary password is** TIME SENSITIVE! It will be from noreply@acstechnologies with the subject "Account Information Request" Open the email. Click on the link indicated and \*COPY & PASTE the user name & password provided into the box shown in #2 above. Click Sign In. Proceed to step #5.

\*Retyping the user name and password may give you an error message and deny login.

We are unable to locate a record matching the information you provided. Please verify that the information you entered is correct and resubmit.

If you cannot register, contact us at 251-928-5931 or E-mail Site Administrator(s).

**Close** 

Already have a login? Click here

If your email address and name do not match the church database, the gray box to the left will appear. Click on the link to generate an email and report the problem. You will receive an email with further instructions from Phil Nix, [pnix@stlawrencefairhope.com](mailto:pnix@stlawrencefairhope.com)

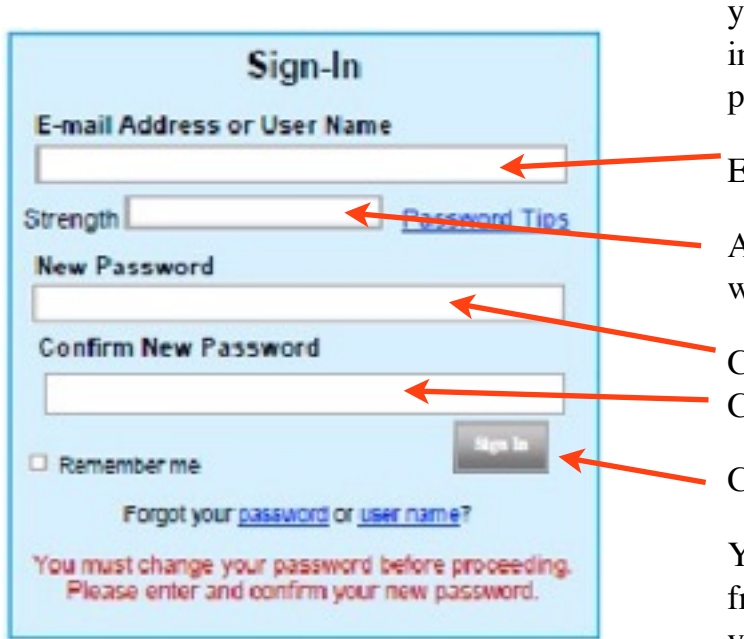

 $5.$  Congratulations! If you see this screen, your temporary password has logged you in so you can now create your unique password for all future logins!

Enter your email address OR user name.

Acceptable password strength is indicated when the bar is green.

Create your choice of a password. Confirm your new password.

Click Sign in.

You will receive an email notification from noreply@acstechnologies indicating your password has been changed.

Congratulations, you have successfully created a login and you are now ready to begin using Access ACS. If you have questions or problems at any time, contact Phil Nix at [pnix@stlawrencefairhope.com](mailto:pnix@stlawrencefairhope.com)